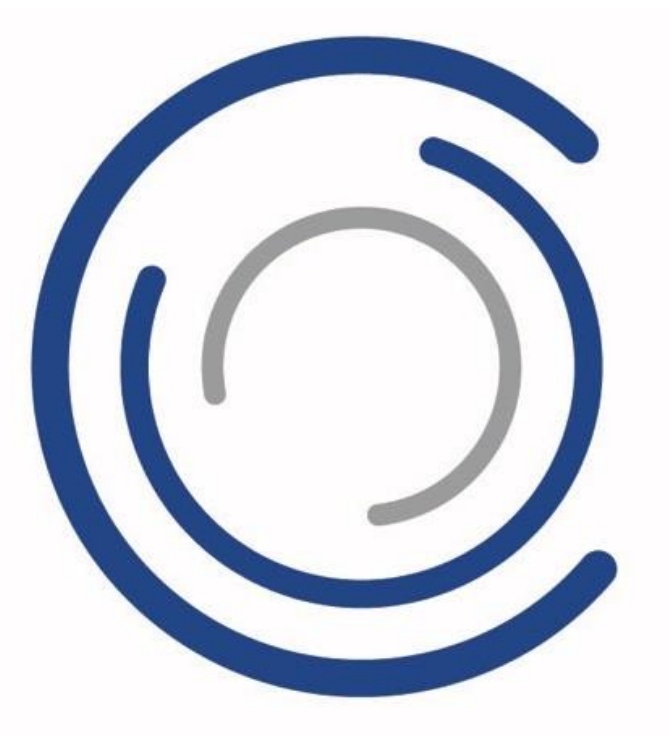

# **MOBOTIX CREATOR**

# **Benutzer-Anweisungen**

Version 02: August 2020

Copyright Information This document is protected by copyright. Passing on information to others is not permitted without the prior written consent of the manufacturer. Violations will be subject to criminal punishment. Subject to change without notice.

© MOBOTIX AG • 8/2020 • [www.mobotix.com](http://www.mobotix.com/)

# **Willkommen bei MOBOTIX CREATOR**

MOBOTIX nutzt KI und Spitzentechnologie, um Ihnen dabei zu helfen, Gebäudesysteme weitaus schneller, effizienter und optimierter als je zuvor zu entwerfen und zu verkaufen.

Im Gegensatz zu traditioneller objektorientierter Designsoftware, bei der ein Designer zunächst Gerätemodelle und Standorte auswählen muss, bevor er die Abdeckung simulieren kann, basiert unsere Software auf einem einzigartigen zielbasierten Designansatz. Geben Sie einfach grafisch Ihre Abdeckungsziele in Bezug auf die Pixeldichte zusammen mit allen anderen Anforderungen, die Sie haben könnten, ein. Unsere KI-Engine findet die optimalen Gerätemodelle und Standorte und generiert darüber hinaus automatisch NAS-Recorder, Schaltpläne, Netzwerkinfrastruktur und andere Hilfsinfrastrukturen.

# **Kontoeinrichtung**

Um Ihr Konto einzurichten und zum Laufen zu bringen, befolgen Sie bitte diese Schritte:

#### **1. Begrüßungsmail**

Nachdem Sie sich bei MOBOTIX CREATOR registriert haben, erhalten Sie eine E-Mail, in der Sie aufgefordert werden, die Einrichtung Ihres Kontos zu bestätigen und ein Passwort zu erstellen.

#### **2. Mein Profil**

Sie können auf Ihr Profil zugreifen, indem Sie die Dropdown-Liste "Mein Profil" auf dem Benutzersymbol in der linken Sidebar auswählen. Nur ein übergeordneter Benutzer innerhalb einer Organisation kann die E-Mail-Adresse, die Abteilung und die Berechtigungen eines Benutzers ändern.

#### **3. Passwort**

Ein Benutzer kann sein Passwort ändern, indem er das Passwortfeld auf der Seite "Mein Profil" auswählt oder sein Passwort zurücksetzen, indem er auf dem Anmeldebildschirm auf "Mein Passwort vergessen" klickt.

#### **4. Berechtigungen**

Ein Benutzer kann seine Berechtigungen auf der Seite "Mein Profil" einsehen. Die Berechtigungen werden von übergeordneten Benutzern geerbt und definieren Bearbeitungs- und Anzeigefunktionen der folgenden Elemente:

- Benutzer anzeigen (View Users)
- Benutzer bearbeiten (Edit Users)
- Projekte anzeigen (View Projects)
- Projekte bearbeiten (Edit Projects)
- Preise anzeigen (View Pricings)
- Preise bearbeiten (Edit Pricings)
- Designs anzeigen
- Designs bearbeiten

# **Navigieren im MOBOTIX CREATOR**

# Überblick über die Benutzeroberfläche

Die Standard-Startseite ist das Projekte-Dashboard, das alle Projekte auflistet, die ein Benutzer erstellt hat. Wenn der Benutzer auf ein Projekt klickt, gelangt er auf die Seite "Projektansicht", auf der er Projektdetails anzeigen, Architekturdateien hochladen, benutzerdefinierte Preisschemata für das Projekt erstellen und neue VSS-Designs generieren kann.

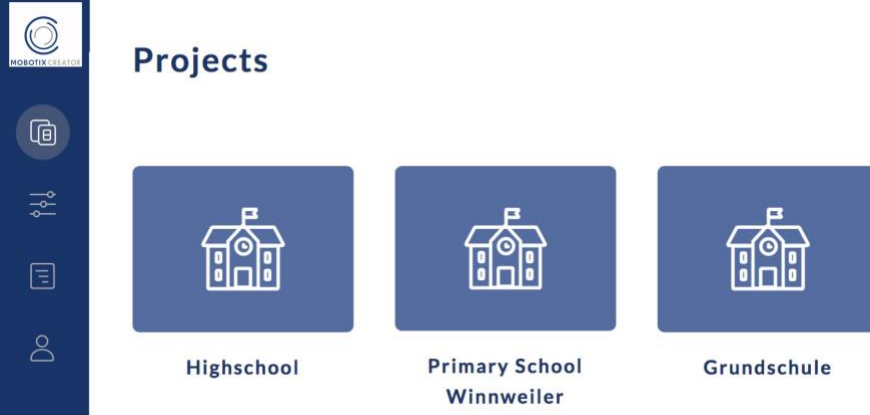

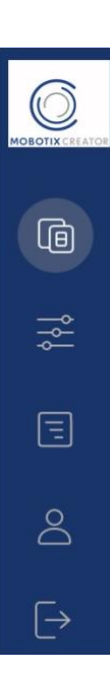

## **Über die linke Seitenleiste kann ein Benutzer auf Folgendes zugreifen:**

- o Projekt-Dashboard
- o Die Seite "Voreinstellungen" wird zum Erstellen und Bearbeiten von Voreinstellungen verwendet.
- o Die Seite "Preisgestaltung", die zur Erstellung und Bearbeitung globaler Preisregeln verwendet wird.
- o "Mein Profil" und Benutzerseiten
- o Logout

# **Kurzanleitung & allgemeine Prozessübersicht**

#### **Der MOBOTIX CREATOR-Prozess erfordert zwei Eingaben:**

- 1. Hochladen Ihrer architektonischen Basiszeichnung im CAD (DWG)- oder BIM (RVT)-Format.
- 2. Anwendung Ihrer Abdeckungsziele auf den Grundriss mit Hilfe von Voreinstellungen.

#### **Und generiert zwei Outputs:**

- 1. Einen Grundriss mit optimierter Kamera- und Objektivauswahl und Standorten + schematischer **Schaltplan**
- 2. Materialliste mit allen Kameras, Objektiven, dem geschätzten NAS-Speicher, der geschätzten Verkabelung und der Netzwerkinfrastruktur.

#### **Was ist eine Voreinstellung?**

Eine **Voreinstellung** strukturiert Ihre Entwurfspraktiken und ermöglicht es Ihnen, Ziele für die Pixeldichte, Gerätepräferenz und andere Parameter zu definieren. Voreinstellungen werden auf Räume und/oder Bereiche von Interesse angewendet, und wenn Sie ein Design generieren, sucht unsere KI-Engine nach der besten Designlösung, die mit jeder Voreinstellung übereinstimmt. Voreinstellungen werden von allen Projekten gemeinsam genutzt und können nach Name, Projekttyp, Bereichstyp und Kunden kategorisiert werden.

# **Projekte**

# Einführung

MOBOTIX CREATOR gliedert Ihre Arbeit nach Projekten, in denen Sie Ihre Basis-Architekturdateien hochladen, Preisregeln festlegen und Designs erstellen.

## Projekt hinzufügen

1. Klicken Sie im Projekt-Dashboard oben rechts auf "Neues Projekt", um ein neues Projekt zu erstellen.

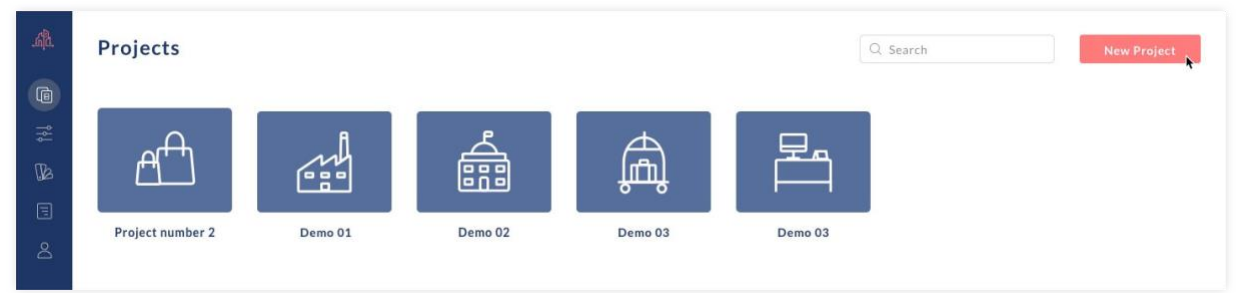

2. Geben Sie die Details im Popup-Fenster ein

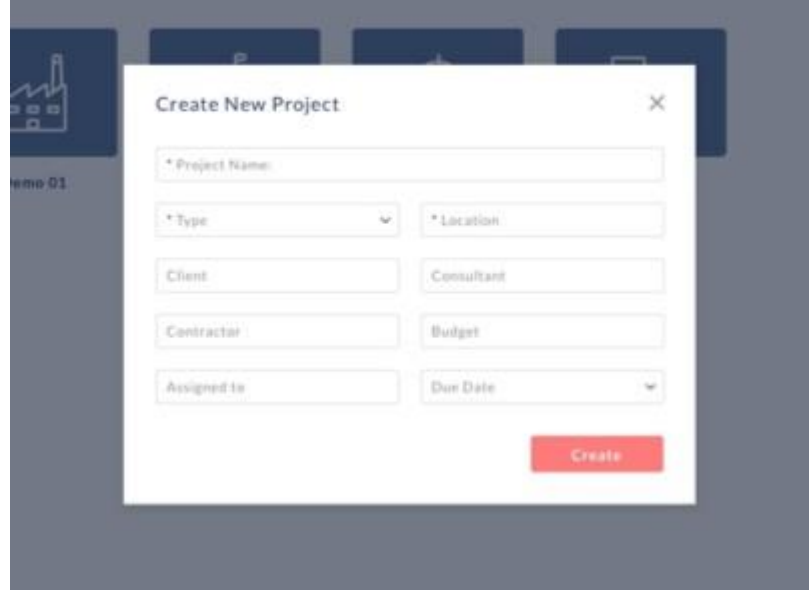

# Projekt-Ansicht

Sobald ein Projekt erstellt worden ist, klicken Sie auf seine Kachel im Dashboard, um Details anzuzeigen.

#### **Projekt-Tabs**

1. **Einzelheiten zum Projekt:** Anzeigen und Bearbeiten von Projekt-Metadaten.

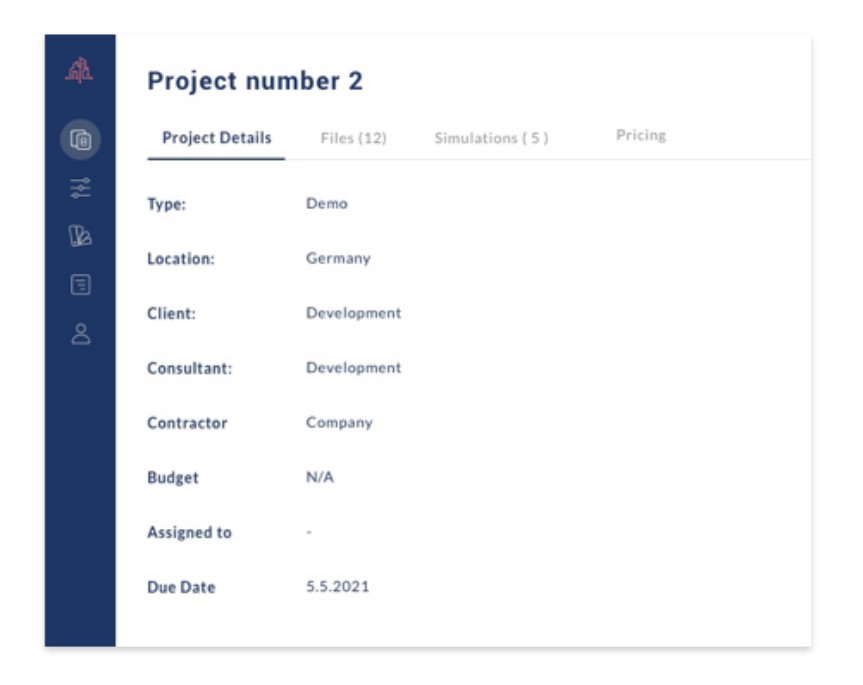

2. **Dateien:** Laden Sie die Projektbasis-Architekturdateien im CAD (DWG)- oder BIM (RVT)-Format hoch.

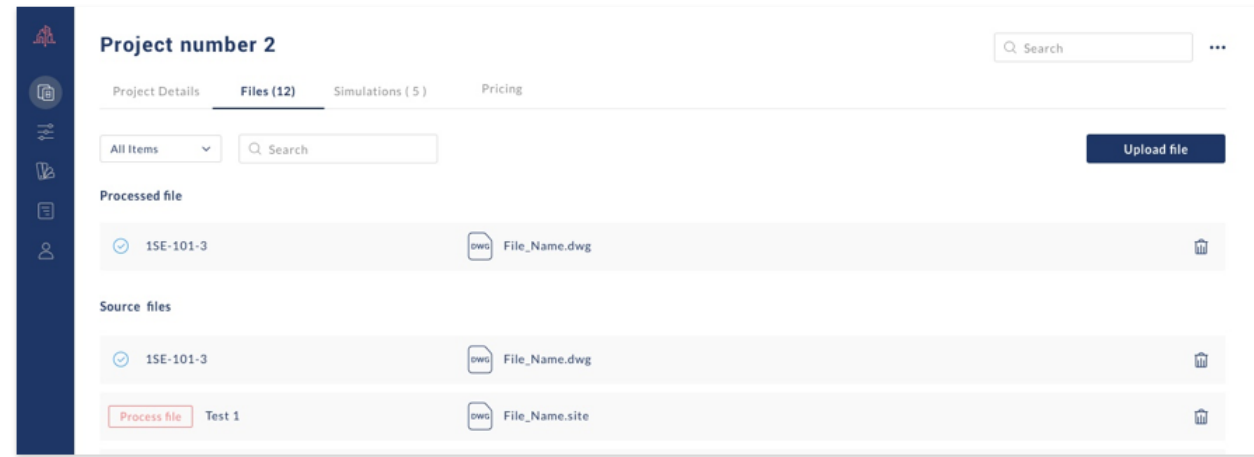

3. **Designs:** VSS-Designs erstellen

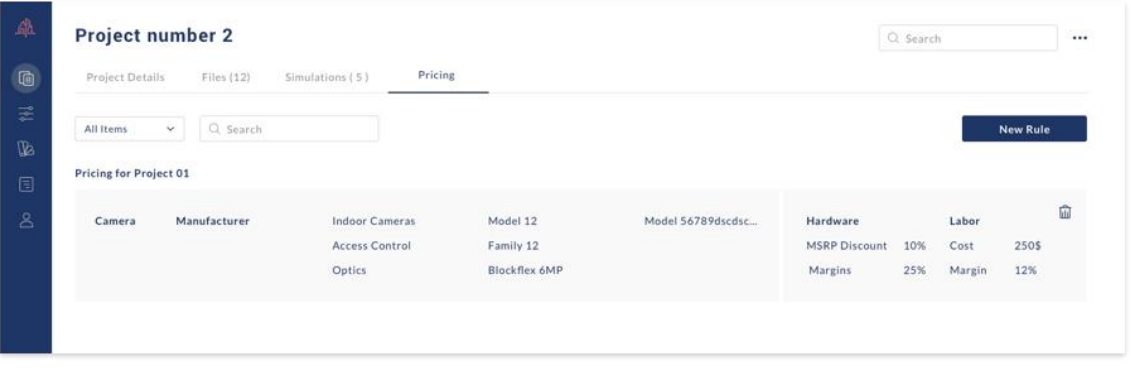

4. **Preisgestaltung:** Erstellen Sie benutzerdefinierte Preisfindungsregeln für das Projekt, die alle von Ihnen erstellten globalen Preisfindungsregeln überschreiben.

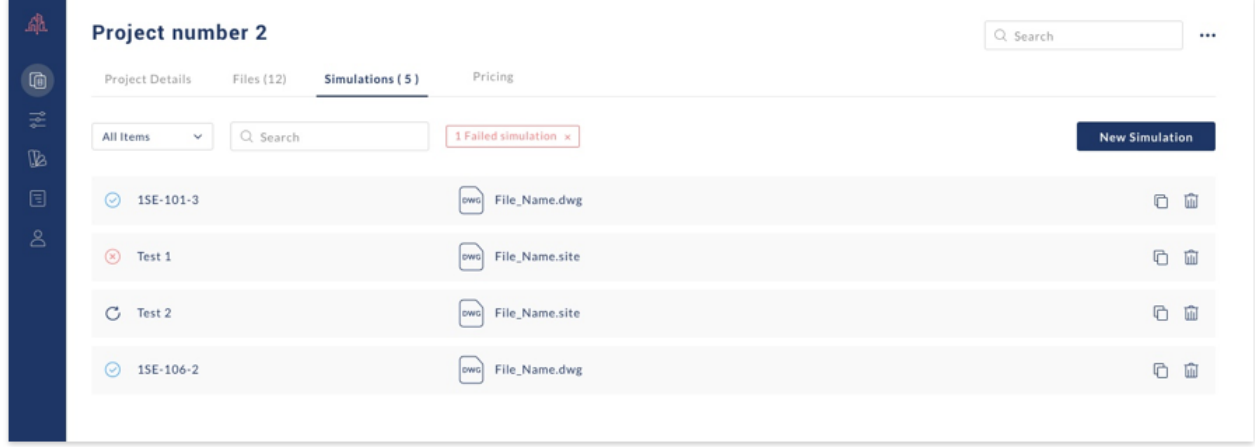

# **Zeichnungs-Upload & Management**

Nachdem Sie ein Projekt erstellt haben, besteht der nächste Schritt darin, Ihre Basis-Architekturdateien im CAD (DWG)- oder BIM (RVT)-Format hochzuladen.

## Schritte zum Hochladen

1. Wählen Sie die Registerkarte "Dateien"

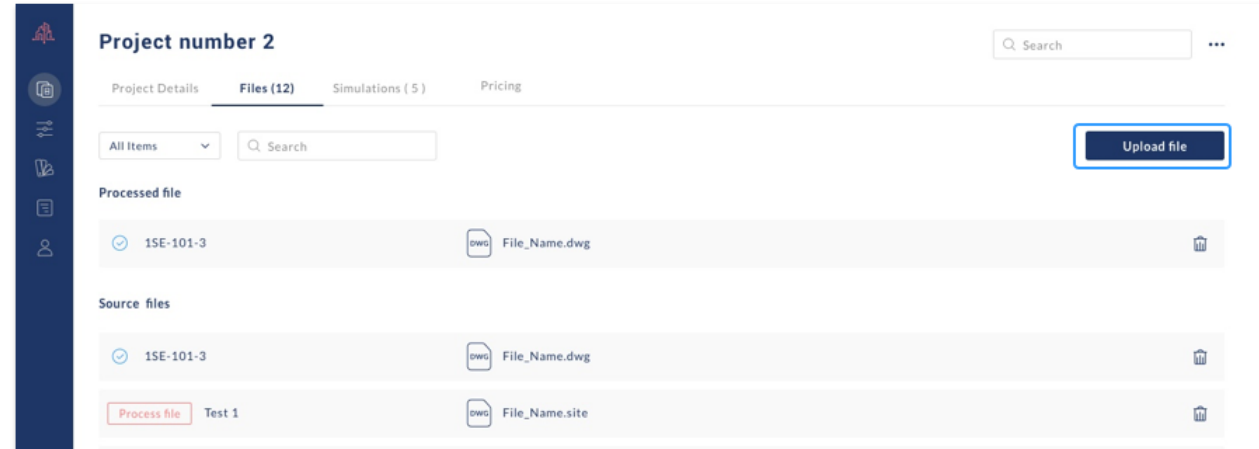

2. Klicken Sie oben rechts auf "Datei hochladen" und das Pop-up-Fenster "Zeichnungen hinzufügen" erscheint.

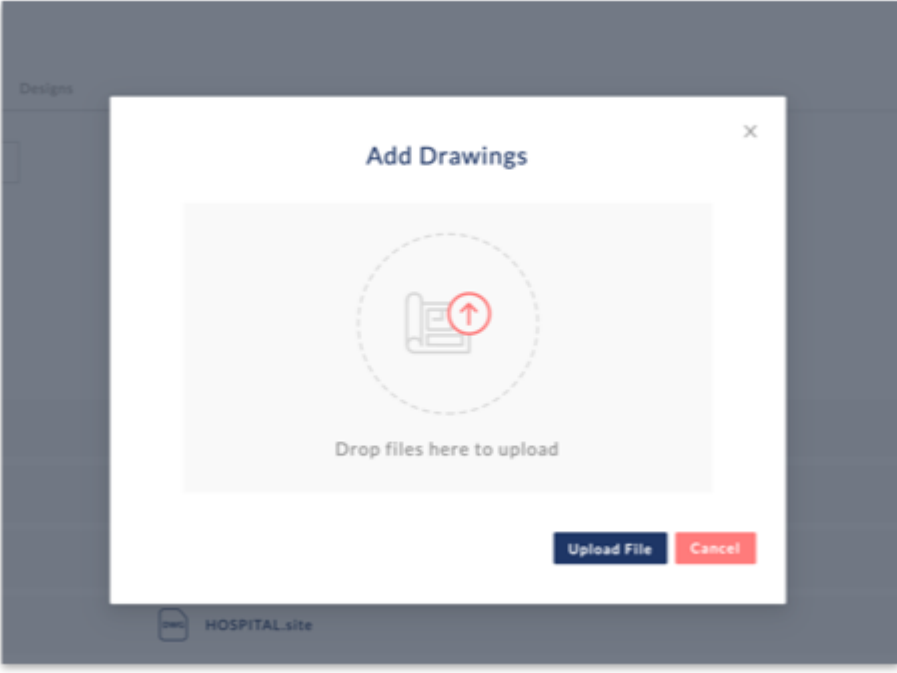

- 3. Laden Sie Ihre Dateien per Drag & Drop oder klicken Sie auf das Zeichnungsicon, um Ihre Datei auszuwählen.
- 4. Klicken Sie auf "Hochladen"

#### **Master-Datei**

Alle hochgeladenen und konvertierten Dateien in einem Projekt werden zusammengeführt und in einer Masterdatei namens default.site zusammengefasst. Wenn Sie ein Design erstellen, können Sie entweder eine einzelne Datei auswählen oder die Master-Standarddatei verwenden.

#### **Wichtige Hinweise zu BIM**

Bitte laden Sie Revit-Dateien 2018 oder später mit einer maximalen Dateigröße von 1 GB hoch. Der Konvertierungsvorgang ist abhängig von der Dateigröße und Komplexität und dauert in der Regel 10 - 30 Minuten. Ein Häkchen erscheint neben der Datei, sobald die Konvertierung abgeschlossen ist und die Datei einsatzbereit ist.

#### **Wichtige Hinweise zu CAD**

Die CAD-Konvertierung wird in der Beta-Version angeboten und unterstützt derzeit DWG-Dateien, die ursprünglich in Autodesk gezeichnet wurden. Während der Beta-Version wird die Konvertierung von Mo-Fr zwischen 9:00 - 17:00 Uhr MEZ angeboten. Ein Häkchen wird neben der Datei angezeigt, sobald die Konvertierung abgeschlossen ist und die Datei einsatzbereit ist. Darüber hinaus erhalten Sie eine Benachrichtigungs-E-Mail.

Der Konvertierungsprozess ist darauf ausgelegt, Räume aus DWG-Dateien zu extrahieren, und eignet sich nicht für Bereiche ohne klar definierte Räume wie Außenbereiche und Fabrikhallen. In diesen Fällen wird in Kürze eine Unterstützung für das Hochladen von Bilddateien zur Verfügung stehen, die es den Benutzern ermöglicht, ihre eigenen Interessensgebiete zu definieren.

Bitte beachten Sie, dass PDF-Importe in DWG im Konvertierungsprozess nicht möglich sind und dass es sich bei DWG-Dateien um native CAD-Dateien mit Ebenen und Blöcken handeln muss.

# **Ein Design hinzufügen**

Nachdem Ihre Zeichnungen hochgeladen und konvertiert wurden, besteht der nächste Schritt darin, ein VSS-Design zu erstellen.

- 1. Klicken Sie auf die Registerkarte "Design"
- 2. Klicken Sie auf "Neues Design"
- 3. Wählen Sie Ihre Basis-Architekturdatei und geben Sie Ihren Entwurfsnamen ein

#### Klonen eines Designs

Um ein Design zu klonen, klicken Sie auf die Schaltfläche "Klonen" (ganz rechts in der Informationszeile eines Designs), während Sie sich auf der Registerkarte "Design" eines Projekts befinden.

# **Designer-Toolbar & Allgemeine Navigation**

# Einführung

Die Designer-Seite ist in die folgenden Hauptabschnitte unterteilt:

## **1. Voreinstellungen**

Dies ist eine Liste aller erstellten Voreinstellungen in der oberen linken Seitenleiste, die auf den Grundriss angewendet werden.

#### **2. Kameras**

Diese Liste in der linken Seitenleiste ermöglicht es Benutzern, bestimmte Kameramodelle auszuwählen, die manuell zum Grundriss hinzugefügt werden sollen.

#### **3. Designer-Toolbar**

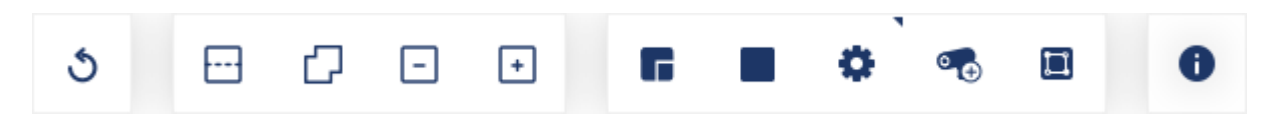

Mit diesen Werkzeugen kann der Benutzer Voreinstellungen auf Räume und bestimmte Interessenbereiche (AOI) anwenden, bestimmte Kameramodelle zum Grundriss hinzufügen, erweiterte Anforderungen definieren und Schaltpläne erstellen.

#### **4. Projekt-Navigator**

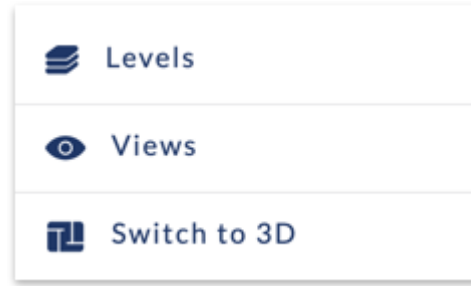

Diese Werkzeuge ermöglichen es dem Benutzer, verschiedene Ebenen in einem Projekt auszuwählen, Ansichten ein- und auszuschalten (d.h. CAD-Unterlage, Voreinstellungsanforderungen, Abdeckungsgradient und Verdrahtung ein- und auszuschalten) und vom 3D- in den 2D-Modus zu wechseln.

Um das Modell in der 3D-Ansicht zu schwenken und zu kippen, halten Sie die rechte Maustaste gedrückt und bewegen Sie die Maus.

#### **5. Obere Symbolleiste**

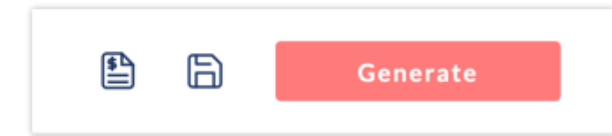

Mit diesen Werkzeugen kann ein Benutzer VSS-Designs und kommerzielle Vorschläge erstellen und seine Arbeit speichern.

# **Anwenden von Voreinstellungen, Raumanforderungen und Interessensgebieten auf ein Design**

# Einführung

Sobald eine Architekturdatei hochgeladen und ein Design erstellt worden ist, besteht der nächste Schritt darin, Voreinstellungen auf den Grundriss anzuwenden. Voreinstellungen können auf einen ganzen Raum oder auf bestimmte Interessenbereiche angewendet werden.

## Anwenden einer Voreinstellung auf den gesamten Raum

1. Wählen Sie in der linken Seitenleiste eine Voreinstellung aus.

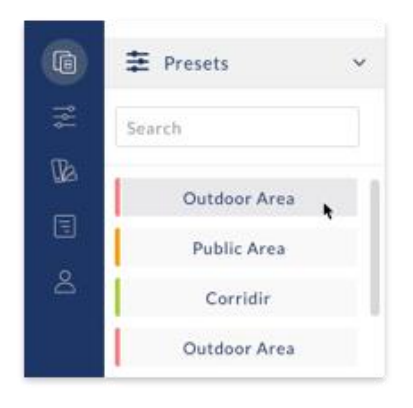

2. Standardmäßig wird das Werkzeug "Raum" aktiviert. Klicken Sie auf einen Raum und wenden Sie die Voreinstellung an. Der Raum wird in der mit der Voreinstellung verknüpften Farbe eingefärbt.

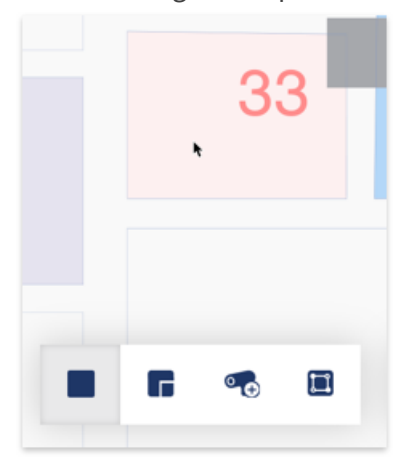

**Hinweis:** Voreinstellungen können nur zu Räumen hinzugefügt werden, die während des BIM- oder CAD-Konvertierungsprozesses extrahiert wurden, oder zu manuell gezeichneten Räumen. Räume auf einem Grundriss werden hellblau eingefärbt, während alle Räume ohne einen identifizierten Raum weiß eingefärbt werden.

## Raum-Tool

Die Voreinstellung wird weiterhin auf alle Räume angewendet, die angeklickt werden, bis das Raumwerkzeug deaktiviert wird.

#### **Anwenden einer Voreinstellung auf einen Interessenbereich**

So wenden Sie eine Voreinstellung auf einen bestimmten Bereich innerhalb eines Raums an:

**Schritt 1:** Wählen Sie eine Voreinstellung aus dem Voreinstellungsmenü der linken Seitenleiste

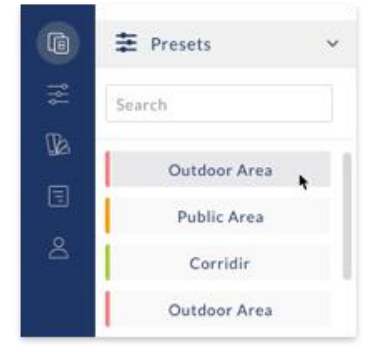

**Schritt 2:** Wählen Sie das Werkzeug "Area of Interest (AOI)" **T** aus **Schritt 3:** Klicken Sie auf einen Raum, um den Interessenbereich hinzuzufügen

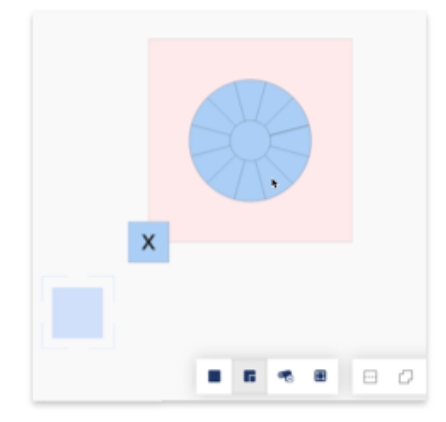

**Schritt 4:** Wählen Sie die Blickrichtung & Winkelspanne des AOI, indem Sie auf eine der 12 Richtungen klicken.

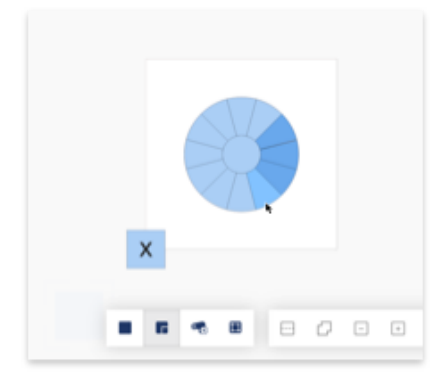

Jedes AOI hat **12 Winkel**, die jeweils eine gewünschte Richtung und eine **Bildaufnahmespanne von 30 Grad** repräsentieren. Zum Beispiel erzeugt ein AOI mit nur 1 aktivierten Winkel ein Ergebnis, wenn eine Kamera das AOI in Richtung des gewählten Winkels und innerhalb einer 30-Grad-Spanne betrachtet.

**Ein AOI, bei dem alle Winkel aktiviert sind,** erzeugt ein Ergebnis, bei dem eine Kamera das AOI von überall innerhalb eines 360-Grad-Bereichs betrachten kann.

**Um einen Winkel zu aktivieren,** klicken Sie ihn an und die Farbe wird blau. Bitte beachten Sie, dass bei allen AOI's mindestens ein Winkel aktiviert werden muss. Um ein AOI direkt von oben zu betrachten, klicken Sie auf den inneren Kreis**.**

**Schritt 5:** Falls erforderlich, passen Sie die Größe des AOI mithilfe des blauen Quadrats an, das sichtbar wird, wenn ein AOI ausgewählt wird.

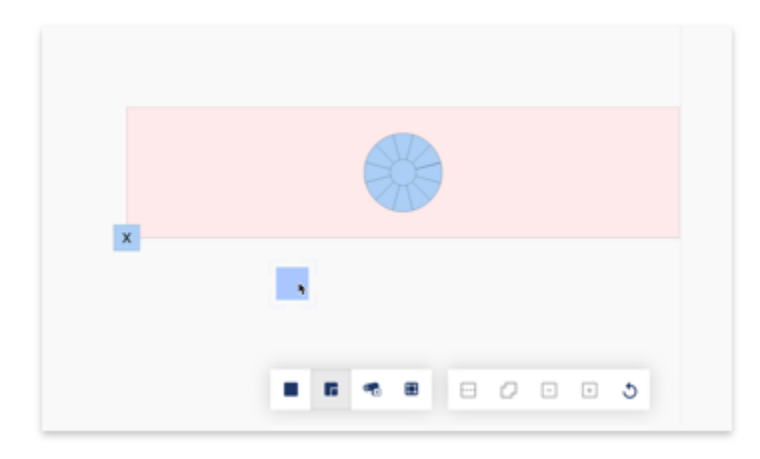

**Schritt 6:** Falls erforderlich, verschieben Sie das AOI an eine andere Stelle innerhalb des Raumes, indem Sie irgendwo innerhalb des blauen Kreises des AOI klicken und gedrückt halten und das AOI verschieben.

## Mehrere AOI (Interessenbereiche)

Einem Raum können mehrere AOI hinzugefügt werden und AOI's können mit Raumanforderungen kombiniert werden.

## AOI-Tool

AOI's werden weiterhin jedes Mal hinzugefügt, wenn der Grundriss angeklickt wird, bis das AOI-Tool deaktiviert wird.

#### **Eine AOI sollte nicht aus dem Raum entfernt werden, in dem sie ursprünglich platziert wurde**

Bitte beachten Sie, dass ein AOI nicht von dem Raum, in dem es ursprünglich platziert wurde, in einen anderen Raum auf dem Grundriss verlegt werden sollte. In einem solchen Fall führt es zu einem leeren Entwurfsergebnis.

# **Generieren eines Designs**

Nachdem alle Voreinstellungen auf den Grundriss angewendet wurden, klicken Sie oben rechts auf "Generieren", um den generativen Designprozess einzuleiten.

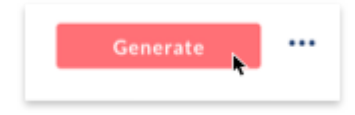

Die Design-Generierungszeiten variieren je nach Komplexität der Designanforderungen, liegen aber im Allgemeinen zwischen 30 Sekunden und 5 Minuten. Bei großen Räumen, großen AOI's und/oder höheren Anforderungen an die Pixeldichte dauert die Generierung länger. Die Ergebnisse erscheinen auf einer Raum für Raum-Basis, während sie generiert werden.

# **Raum-Ergebnisse**

# Einführung

Sobald ein Design generiert wurde, können die Ergebnisse der Flächendeckung und des Raumes betrachtet, bewertet und modifiziert werden.

## Kamerastandorte & Flächendeckung

Die Kamerastandorte werden durch das Kamerasymbol auf dem Grundriss angezeigt, und die Flächendeckung und Pixeldichte wird anhand eines Farbverlaufs visualisiert. Die Legende des Farbverlaufs kann innerhalb des Designers durch Klicken auf die Info-Schaltfläche angezeigt werden.

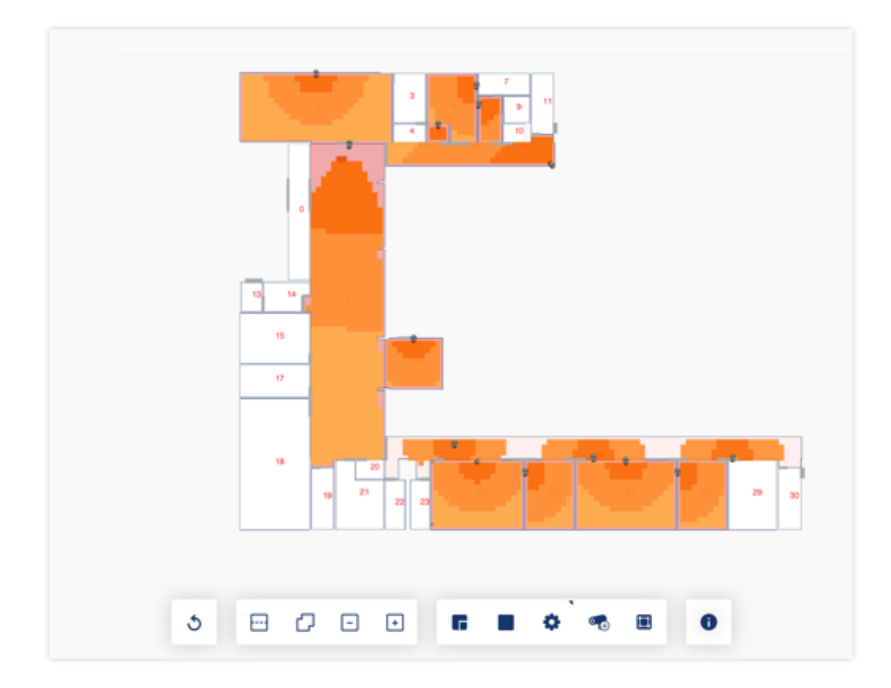

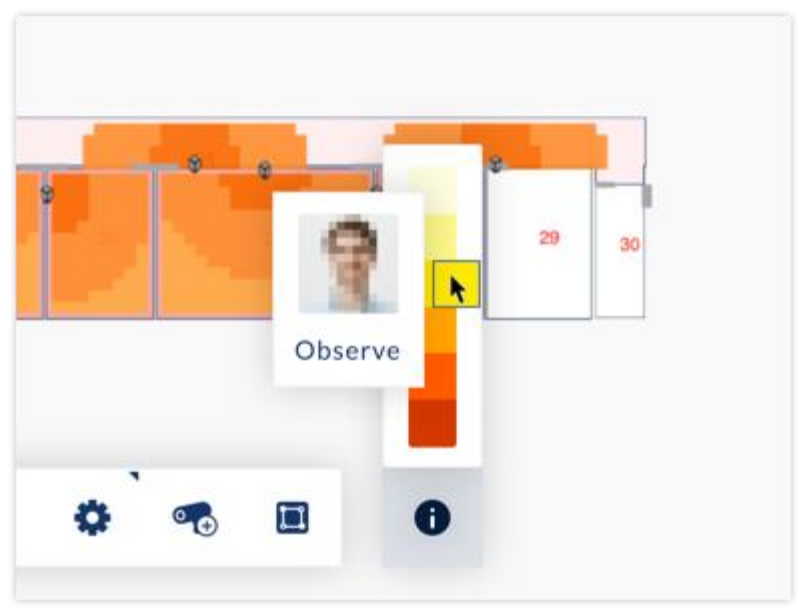

#### **Hinweis**

Die Kameraabdeckung wird entsprechend dem in jeder Voreinstellung angegebenen Pixeldichte-Ziel visualisiert und zeigt keine Abdeckung eines Bereichs unterhalb der angegebenen Pixeldichte an, selbst wenn ein solcher Bereich für die Kamera bei geringerer Pixeldichte noch sichtbar ist.

#### Details zum Raumergebnis

Um die Leistungsparameter der generierten Lösung in einem Raum anzuzeigen, klicken Sie auf den Raum, um das Popup-Fenster "Raumdetails" zu öffnen.

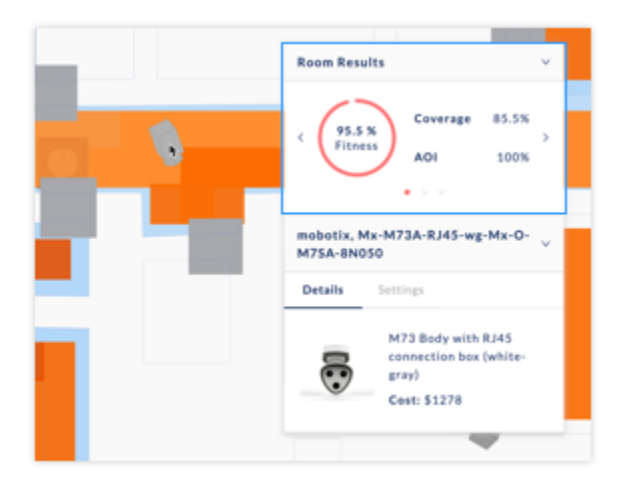

#### **In den Raumdetails werden die folgenden Parameter angezeigt:**

**Flächenabdeckung % :** Die Menge eines Raumes, die gemäß dem in der Raumvoreinstellung festgelegten Mindestziel für die Pixeldichte abgedeckt wird.

**Interessenbereich % :** Eine zusammengesetzte Bewertung für die Abdeckung des Interessenbereichs innerhalb eines Raums, einschließlich der Abdeckung des Interessenbereichs, der Pixeldichteziele sowie der korrekten Richtungsabhängigkeit und Winkelspanne. Wenn in einem Raum keine AOI's vorhanden sind, beträgt der Score standardmäßig 100%.

**Preis:** Der gesamte UVP-Gesamtpreis für die Kameras im ausgewählten Raum gemäß den geltenden Preisregeln.

**Fitness:** Eine Gesamtpunktzahl, die viele Faktoren wie Raumabdeckung, AOI-Abdeckung, Kosten und ästhetische Erwägungen bewertet.

## Resultat-Zyklus

In Fällen mit komplexeren Deckungsanforderungen können mehr als eine Designoption generiert werden. Um zwischen verschiedenen Designoptionen in einem Raum zu wechseln, klicken Sie auf die Pfeile im Ergebnisteil des Pop-up-Fensters "Raumdetails".

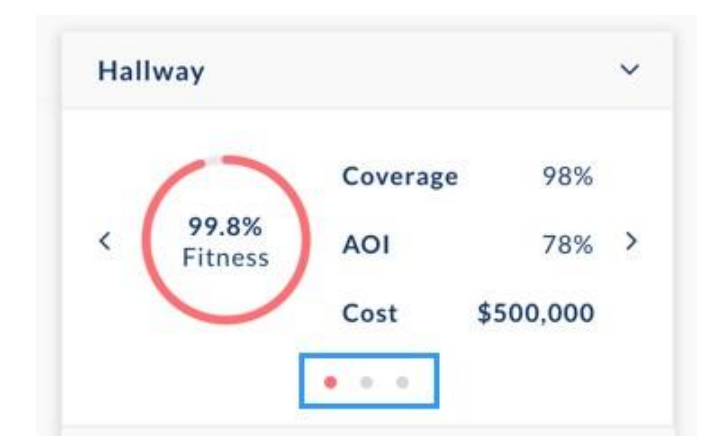

# Geräteergebnisse und Einstellungen

#### **Geräteergebnisse**

Wenn Sie auf ein Gerät klicken, öffnet sich das Pop-up-Fenster "Gerätedetails", das das Bild des Geräts, die Beschreibung und den Preis enthält.

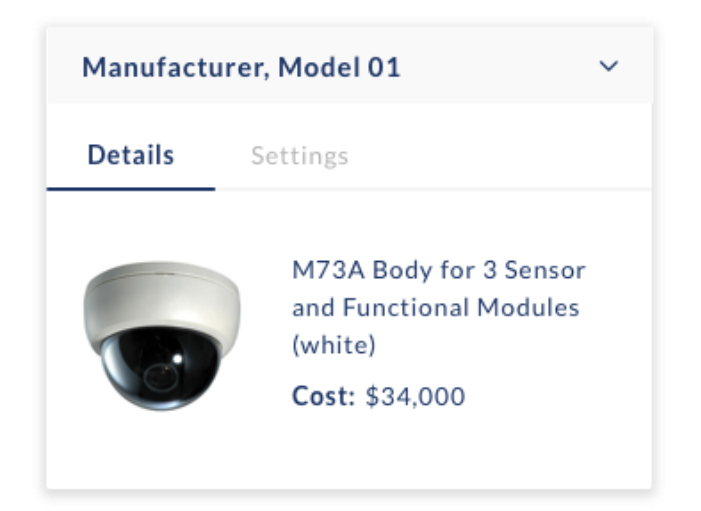

#### **Manuelle Geräteeinstellungen**

Um ein Gerät manuell einzustellen, wählen Sie zunächst ein Gerät aus, indem Sie darauf klicken, um das Pop-up-Fenster mit den Gerätedetails zu öffnen.

#### **Klicken Sie auf die Registerkarte "Einstellungen", um Folgendes einzustellen:**

#### **Top**

- Horizontale Linsenrotation: Klicken Sie auf einen beliebigen Punkt im grauen Kreis, um die Drehung anzupassen oder einen numerischen Wert einzugeben.
- Auflösung: Standardmäßig ist die Auflösung einer Kamera auf ihren maximalen Wert eingestellt und kann nach unten angepasst werden.
- H.Fov: Wenn eine Kamera ein Varifokalobjektiv hat, kann das Objektiv eingestellt werden. Bei Kameras mit festem Objektiv ist dieser Schieberegler ausgegraut.

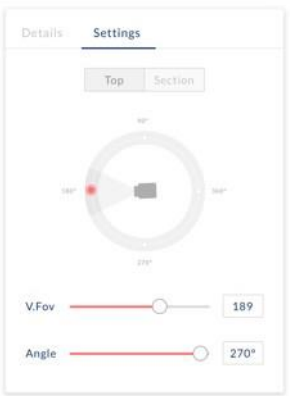

#### **Abschnitt**

- Vertikale Linsenrotation: Klicken Sie auf einen beliebigen Punkt im grauen Halbkreis, um die Drehung anzupassen oder einen numerischen Wert einzugeben.
- Montagehöhe der Kamera: Klicken Sie auf einen beliebigen Punkt im grauen Wandsymbol, um die Montagehöhe anzupassen oder einen numerischen Wert einzugeben.

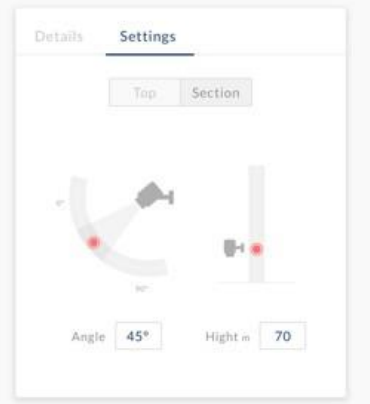

## Hinzufügen und Entfernen von Geräten zum Löschen einer Kamera

Wählen Sie zunächst eine Kamera aus, indem Sie auf sie klicken, um das Pop-up-Fenster mit den Gerätedetails zu öffnen. Anschließend klicken Sie auf "Kamera löschen".

#### **Zum Hinzufügen einer Kamera,**

wählen Sie das hinzuzufügende Modell mit dem Kameraauswahlschalter in der linken Seitenleiste unter Voreinstellungen. Zuletzt verwendete Kameras werden gespeichert und angezeigt, um Ihnen die Arbeit zu erleichtern.

Standardmäßig wird das Werkzeug "Kamera hinzufügen" ausgewählt. Klicken Sie auf den Raum, zu dem die Kamera hinzugefügt werden soll.

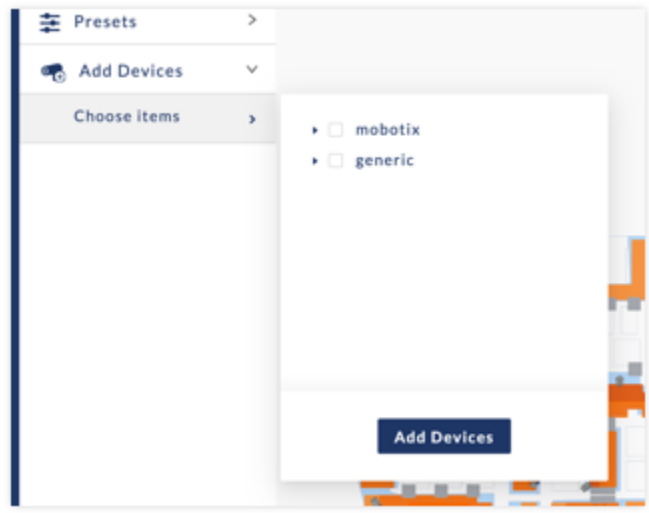

#### **Wichtig**

Kameras können nur zu Räumen hinzugefügt werden, die ein Raumvoreinstellung enthalten und bei denen bereits Ergebnisse aus einem generierten Designprozess vorliegen. Wenn Sie eine Kamera zu einem Raum mit fehlenden Ergebnissen hinzufügen möchten, fügen Sie bitte zuerst eine Raumvoreinstellung hinzu und klicken Sie auf "Generieren", um den Raum mit Ergebnissen zu füllen.

# **Verkabelung**

# Einführung

Um schematische Schaltpläne auf dem Grundriss zu generieren:

- 1. Wählen Sie das Verkabelungswerkzeug aus
- 2. Geben Sie den Standort Ihrer zentralen Einheit an, indem Sie auf die gewünschte Stelle auf dem Grundriss klicken. Die Zentrale wird durch ein blaues Quadrat dargestellt.
- 3. Der Schaltplan wird automatisch generiert und bei einer Änderung der Kamerapositionen neu erstellt.

Schaltpläne dienen nur schematischen Zwecken und sind nicht für Ausführungs- und Konstruktionszwecke geeignet. Die berechneten Längen sind nur eine Annäherung und sollten je nach Projekt entsprechend der Kabelführung, Rohrleitungen und Standortbedingungen angepasst werden.

# **Kommerzielles Angebot**

# Einführung

Sobald ein Design erstellt wurde, kann ein kommerzielles Angebot erstellt werden, das die ausgewählten Kameramodelle in Ihrem Layout sowie die Netzwerkinfrastruktur und den NAS-Speicher widerspiegelt. Die Preisgestaltung im kommerziellen Angebot basiert auf den Preisregeln, die Sie erstellt haben.

Wie man ein kommerzielles Angebot erstellt:

1. Wählen Sie das Symbol für ein kommerzielles Angebot **aus und das Pop-Up-Fenster für** kommerzielle Angebote erscheint.

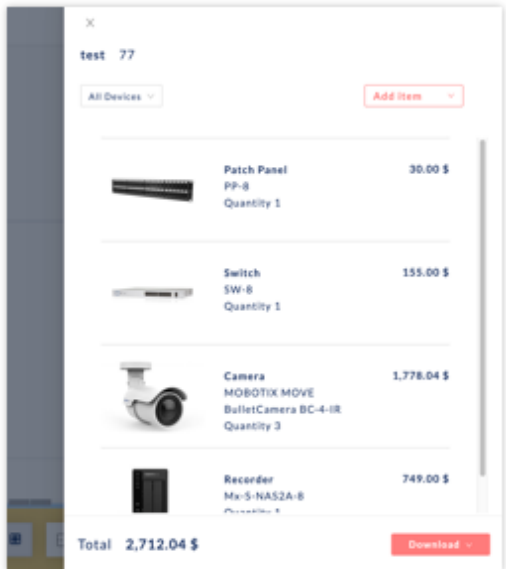

2. Filterung der generierten Geräte nach Gerätetypfamilien

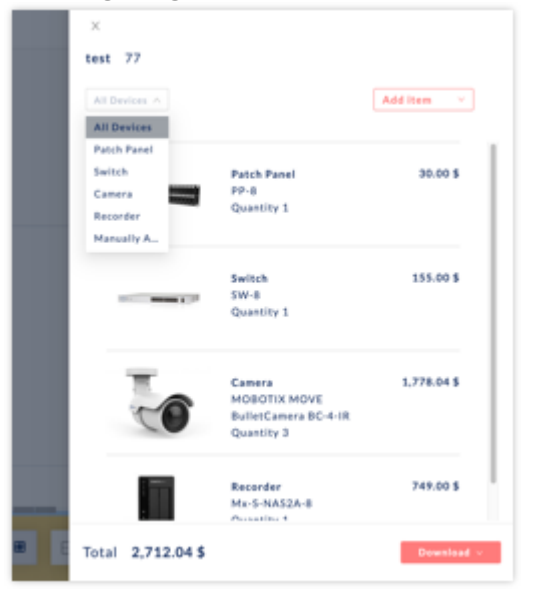

3. Um die Preisdetails eines Artikels anzuzeigen, klicken Sie auf den Artikel.

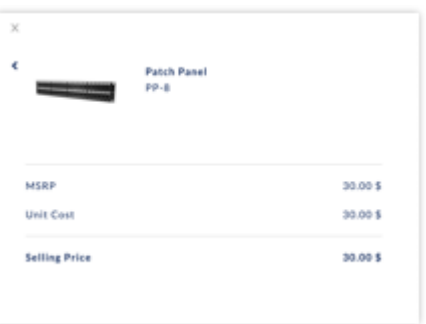

## Manuelles Gerät zum kommerziellen Angebot hinzufügen

So fügen Sie ein Gerät oder ein Zubehörteil manuell hinzu

- 1. Öffnen Sie das Pop-Up-Fenster für kommerzielle Angebote, indem Sie auf das Symbol für kommerzielle  $AngleB$  klicken
- 2. Klicken Sie auf "Element hinzufügen" und wählen Sie entweder "Gerät" oder "Zubehör" aus dem Dropdown-Menü aus. Wählen Sie "Gerät", um eine Kamera hinzuzufügen, oder "Zubehör", um Zubehörteile wie Halterungen, Module und Schnittstellen hinzuzufügen.

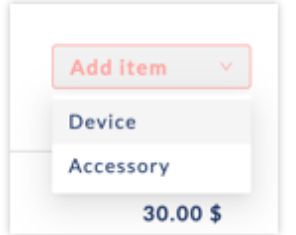

3. Wählen Sie die Artikel aus dem Verzeichnisbaum aus und passen Sie die Menge mit dem Mengenselektor an.

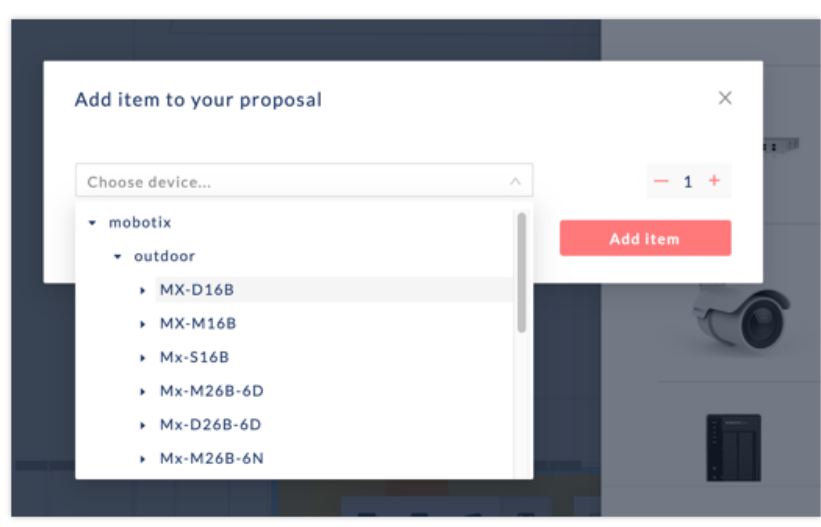

4. Klicken Sie auf "Elemente hinzufügen"

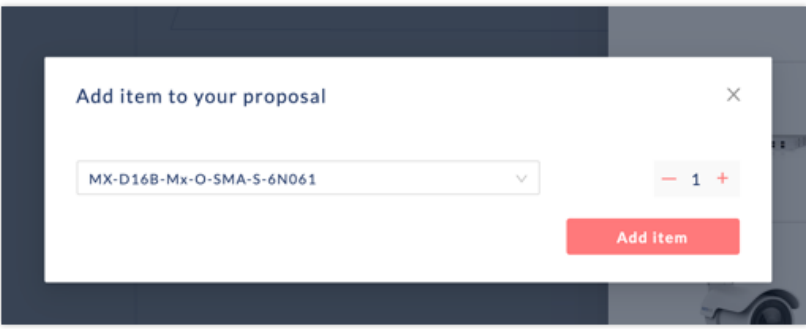

#### Kommerzielles Angebot exportieren

Um das kommerzielle Angebot zu exportieren, klicken Sie auf die Schaltfläche "Download" und wählen Sie aus dem Dropdown-Menü entweder den PDF- oder den Excel-Export aus.

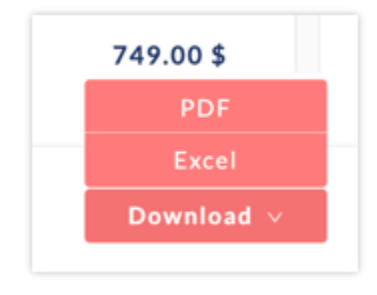

- **Der PDF-Export** erzeugt einen PDF-Bericht des kommerziellen Angebots.
- **Beim Excel-Export** wird eine CSV-Datei mit zusätzlichen Details wie Kurz- und Langbeschreibungen, UVP, Händlerrabatt, Hardware-Aufschlag, Arbeitskosten und Lohnkostenaufschläge erzeugt.

# **Voreinstellungen**

## Einführung

Voreinstellungen definieren Ihre Pixeldichteziele und Anforderungen für die Erzeugung eines VSS-Systems. Die Voreinstellungen werden grafisch auf die Räume und Flächen angewendet und von allen Projekten gemeinsam genutzt.

눑

# VSS-Voreinstellung hinzufügen

- 1. Klicken Sie auf das Symbol "Voreinstellung" auf der linken Seitenleiste
- 2. Klicken Sie auf "Neue Voreinstellung"

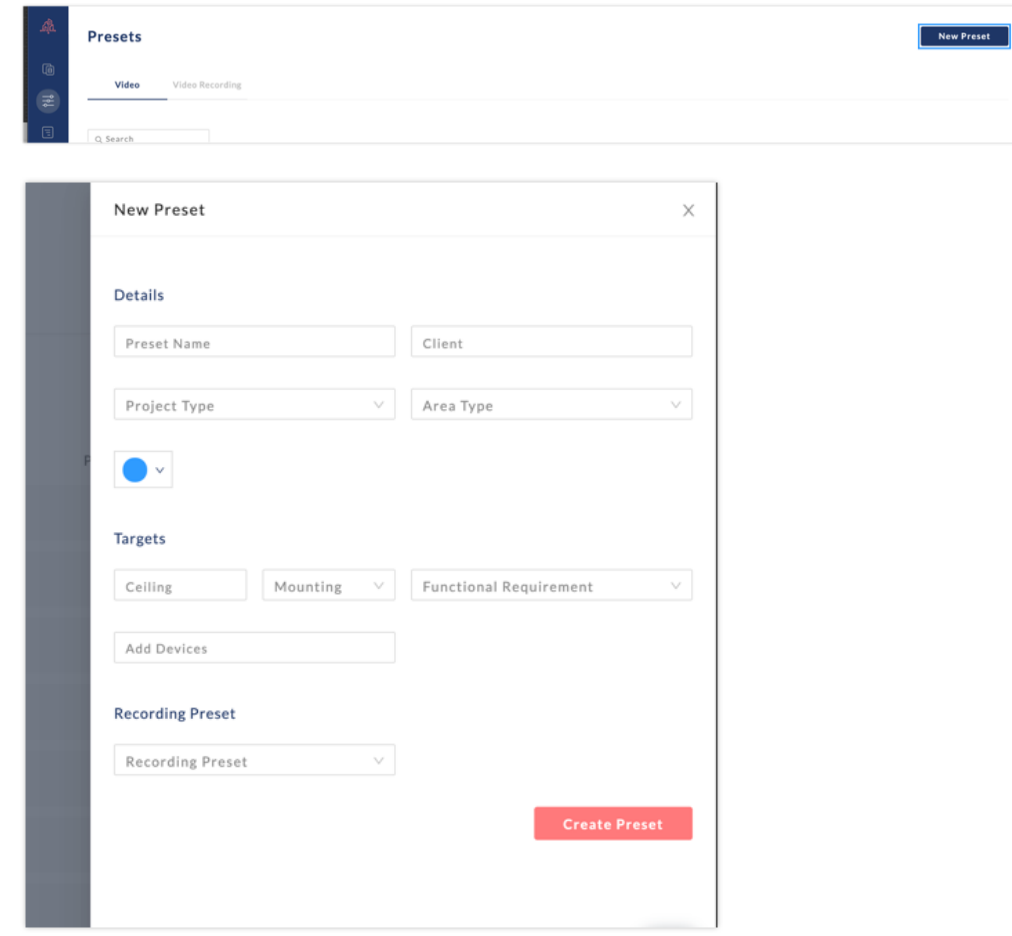

3. Geben Sie einen Voreinstellungsnamen ein

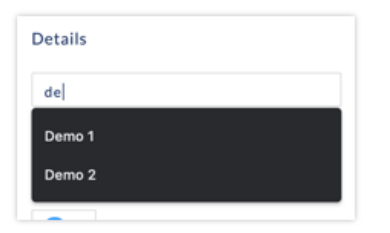

4. Geben Sie vordefinierte Metadaten (Kunde, Projekttyp und Bereichstyp) ein, um Voreinstellungen komfortabel zu kategorisieren und zu suchen (optional)

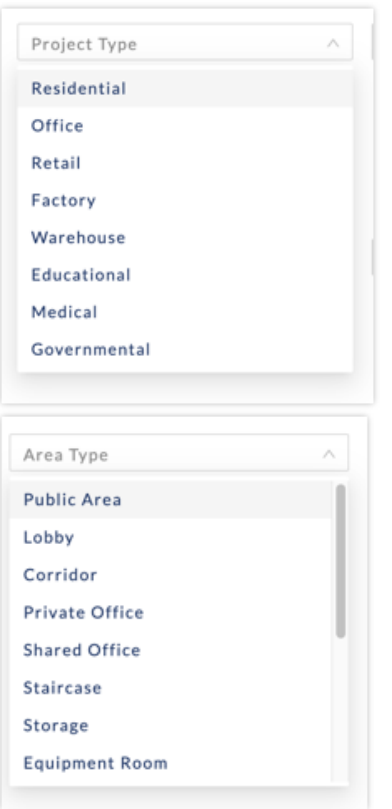

5. Wählen Sie eine Farbe, mit der die Voreinstellung verknüpft werden soll

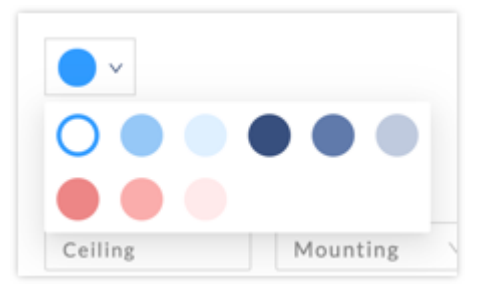

6. Geben Sie die Deckenhöhe des Geräts ein (optional - wenn leer gelassen, wird die Höhe auf 3 Meter voreingestellt)

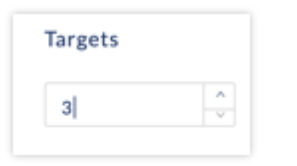

7. Geben Sie das Pixeldichte-Ziel ein

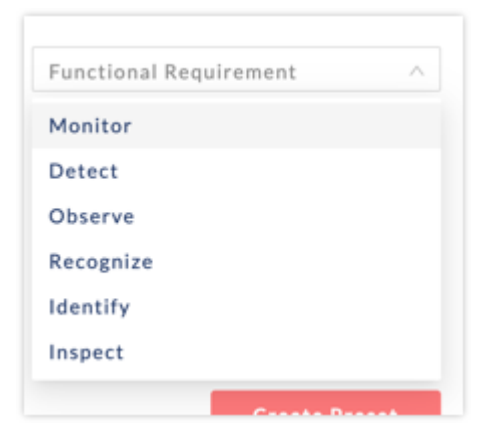

8. Geräte hinzufügen (optional). Standardmäßig ist der gesamte MOBOTIX-Katalog enthalten. Ein Benutzer kann mit Hilfe des Verzeichnisbaums eine oder mehrere MOBOTIX-Produktfamilien (Innenkameras, Außenkameras, etc.), ein oder mehrere Modelle einschließlich aller Untermodelle und Objektivkombinationen (z.B. MX-D16B) und/oder ein oder mehrere spezifische Modelle (z.B. MX\_D16-B-MX-0-SMA-6N036) auswählen. Durch die Auswahl von Geräten innerhalb der Voreinstellung wird die Suche nach der Designlösung für KI-Engines auf die angegebenen Geräte beschränkt.

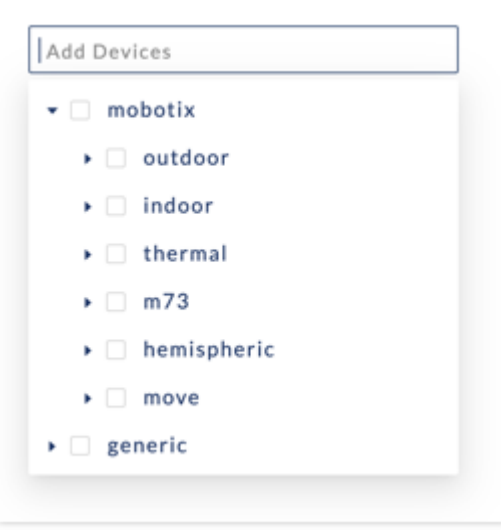

9. Eine Aufnahme-Voreinstellung mit der Voreinstellung verknüpfen (optional)

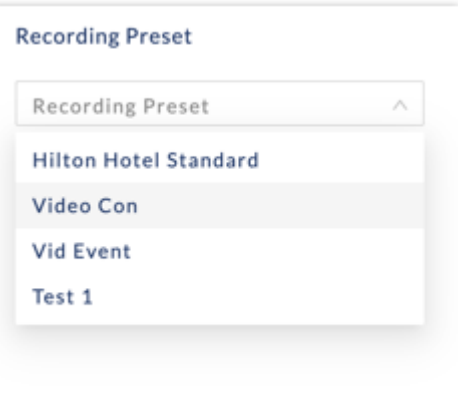

**Um eine Voreinstellung zu bearbeiten oder zu löschen,** bewegen Sie den Mauszeiger über die rechte Seite der Voreinstellungszeile und wählen Sie die Symbole zum Bearbeiten oder Löschen aus.

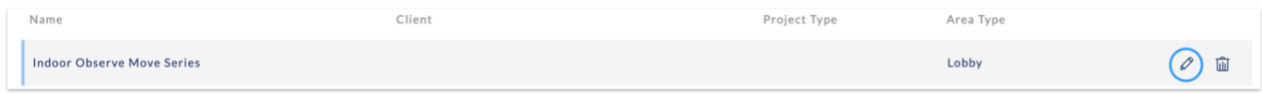

## Hinzufügen einer Aufzeichnungsvoreinstellung

Um eine Aufzeichnungsvoreinstellung hinzuzufügen:

- 1. Klicken Sie auf das Symbol "Voreinstellung" auf der linken Seitenleiste
- 2. Wählen Sie die Registerkarte "Aufzeichnungsvoreinstellung" aus

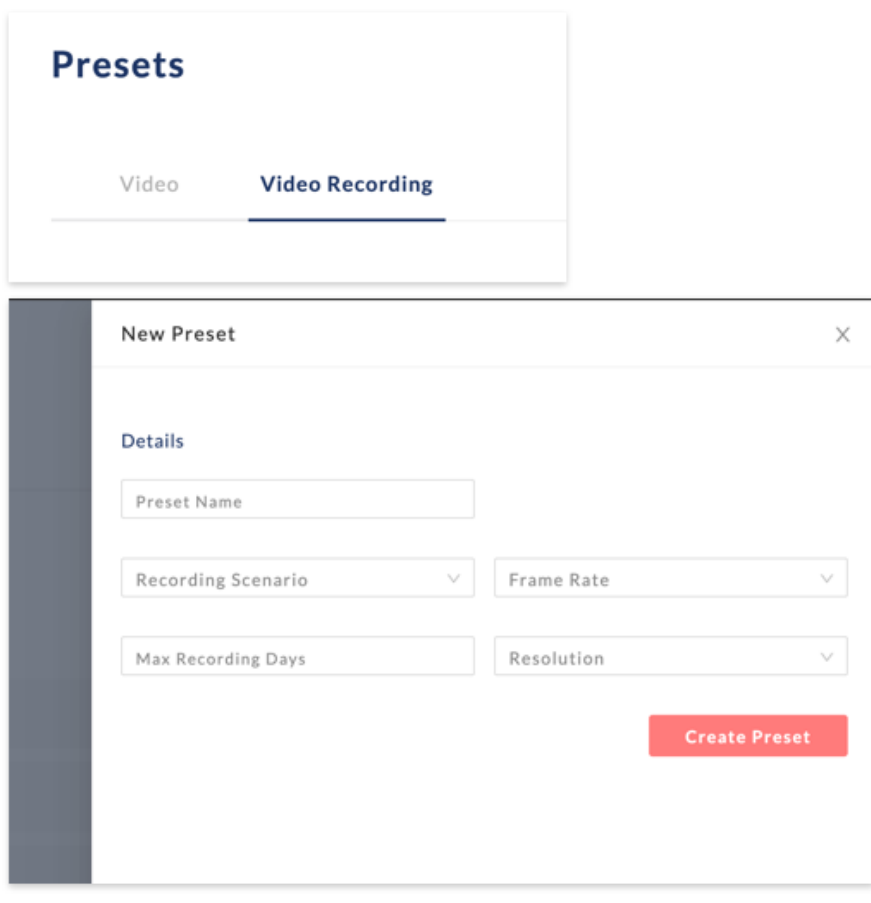

3. Geben Sie einen Namen für die Aufzeichnungsvoreinstellung ein

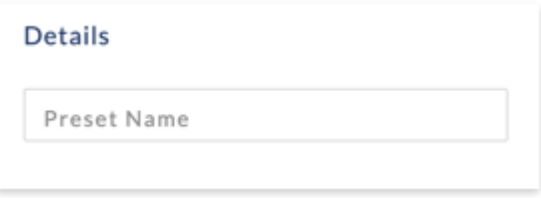

4. Wählen Sie den Aufnahmetyp aus: kontinuierlich, kontinuierlich ereignisgesteuert, Momentaufnahme, ereignisgesteuert.

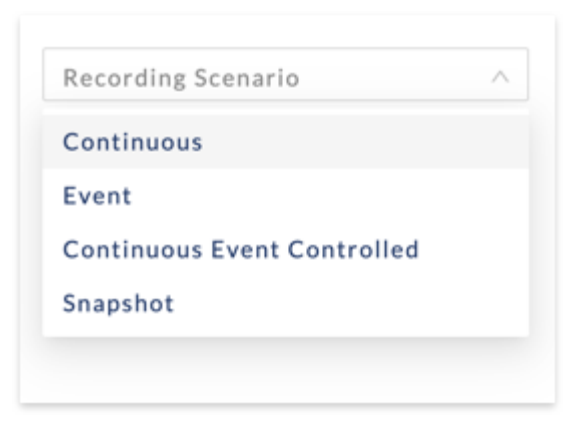

5. Wählen Sie die Frames pro Sekunde

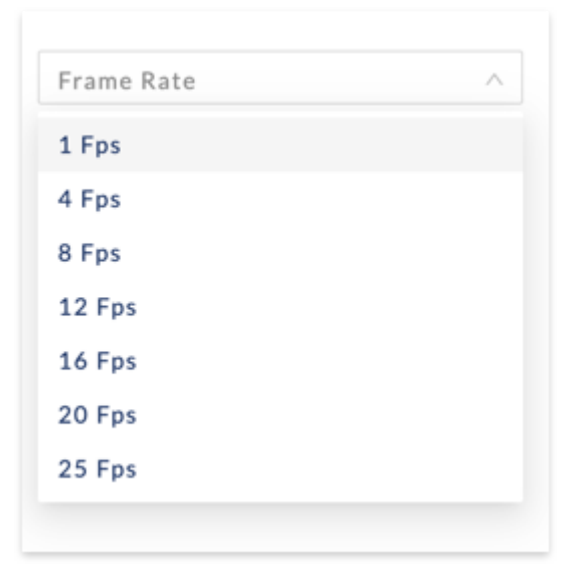

6. Wählen Sie die Aufzeichnungsauflösung

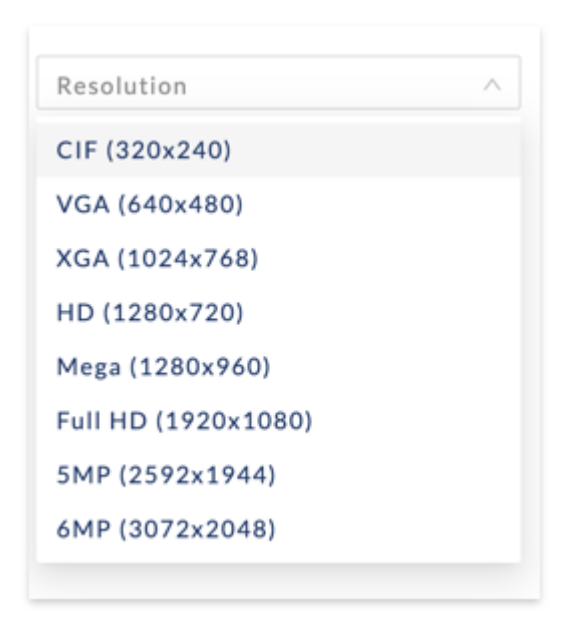

7. Geben Sie die Anzahl der Tage an, an denen die Aufzeichnungen gespeichert werden sollen

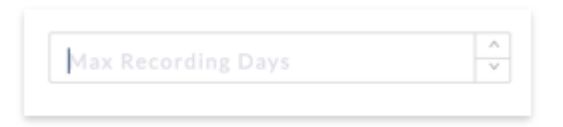

Die in den Aufzeichnungsvoreinstellungen angegebenen Parameter werden zur Berechnung des NAS-Speichers im kommerziellen Angebot eines Projekts verwendet. Dies sind nur Näherungswerte, und für detaillierte Aufzeichnungsberechnungen verwenden Sie bitte den MOBOTIX-Speicherrechner, der unter https://www.mobotix.com/de/support/tools/speicherbedarfsplaner zu finden ist.

# **Preisgestaltung**

# Einführung

Zwei Arten von Preisregeln können hinzugefügt werden, um Hardware- und Arbeitskosten und Aufschläge zu definieren: Globale Preisbildungsregeln, die für alle Projekte gelten, und Projektpreisbilungsregeln, die nur für bestimmte Projekte gelten.

## Globale Preisbildungsregeln

- 
- 1. Klicken Sie auf das Symbol "Preise" auf der linken Seitenleiste.
- 2. Klicken Sie auf "Neue Regel"

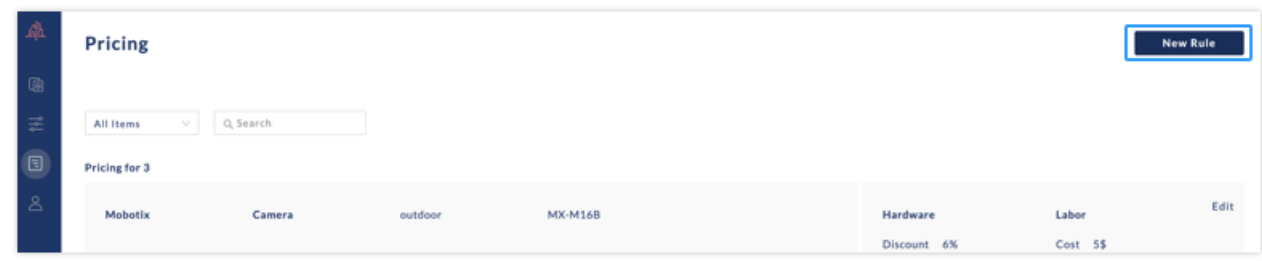

3. Geben Sie den Namen der Regel ein

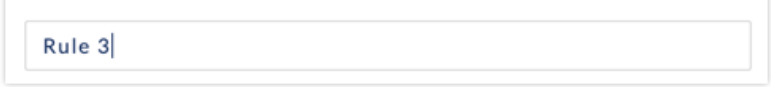

4. Wählen Sie aus, welche Geräte in die Preisregel einbezogen werden sollen. Wählen Sie zunächst die Gerätekategorie (z.B. Kamera, Objektiv, etc...) und wählen Sie dann im Verzeichnisbaum eine oder mehrere MOBOTIX-Produktfamilien (Innenkameras, Außenkameras, etc...), ein oder mehrere Modelle einschließlich aller Untermodelle und Objektivkombinationen (z.B. MX-D16B), und/oder ein oder mehrere spezifische Modelle (z.B. MX-D16-B-MX-0-SMA-6N036).

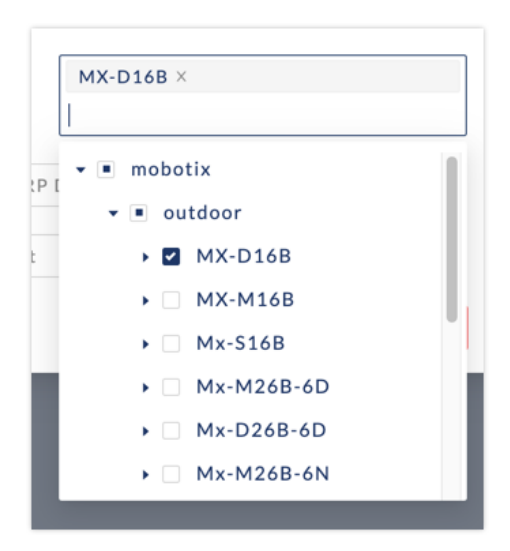

5. Geben Sie den Händlerrabatt aus der MOBOTIX UVP-Preisliste ein

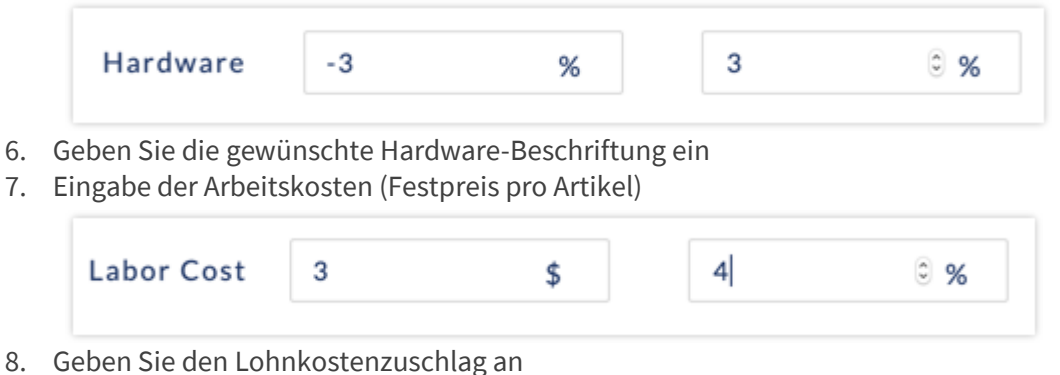

9. Klicken Sie auf "Preis erstellen"

Um eine bestehende Regel zu bearbeiten oder zu löschen, klicken Sie auf die Symbole "Bearbeiten" oder "Löschen".

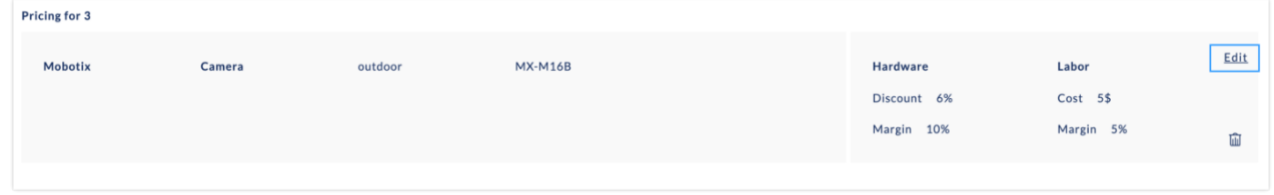

## Projektbasierte Preisbildungsregeln

Wie oben, aber erstellen Sie die Regel aus der Projektansicht heraus, indem Sie auf die Registerkarte "Preisgestaltung" klicken.

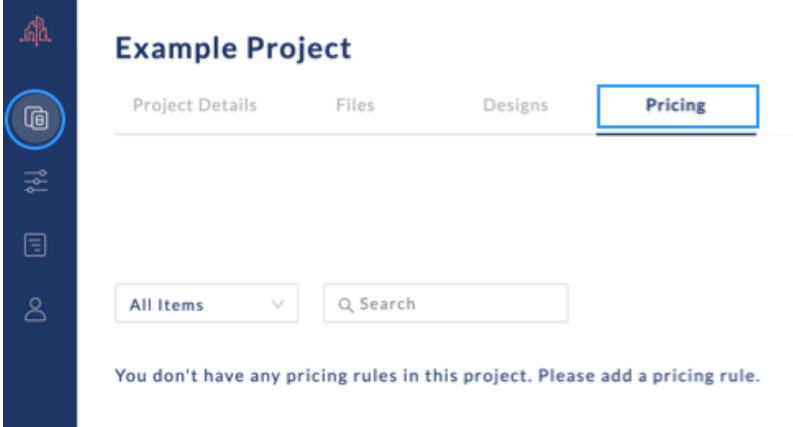

Wenn ein Gerät in mehr als einer Regel auftaucht, haben die spezifischeren Regeln Vorrang (z. B. hat eine Regel speziell für die MX-D16-B Vorrang vor einer Regel für alle Außenkameras). Ebenso haben die Projektpreisregeln Vorrang vor den globalen Preisregeln.

Alle Preisangaben sind in Euro gemäß der aktuellen MOBOTIX-Preisliste. Bitte überprüfen Sie alle Preise, bevor Sie ein Angebot einreichen.